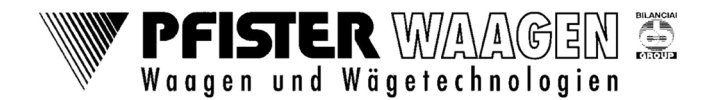

Es sind drei unterschiedliche Wägearten möglich.

- 1. Wägen ohne ID (ohne Barcode-Karte), DAC. Hier wird bei der Erstwägung ein Barcode gedruckt, mit welchem die Zweitwägung ausgelöst werden kann.
- 2. Wägen mit Barcode-Karte (mit ID); SDA Erst- und Zweitwägung Wird der Barcode in der SDA-Liste eingetragen, wird eine Erst- und Zweitwägung ausgeführt,

Falls die Barcode-Karte nicht verfügbar, bzw. defekt ist, kann der ID-Code auch manuell eingegeben werden

3. Wägen mit Barcode-Karte (mit ID); AVD mit vordefiniertem Erstgewicht (TARA), Wird der Barcode in der AVD-Liste eingetragen, wird nur eine Zweitwägung mit fest hinterlegtem Erstgewicht ausgeführt. (gemäß neuem Eichgesetz nicht mehr erlaubt)

## 1. Wägen ohne ID (ohne Barcode-Karte), DAC.

Bei dieser Wägeart wird keine Barcode-Karte verwendet und damit auch keine vorbestimmten Daten.

Die Wägedaten wie Kunde, Ware und Fahrzeugkennzeichen können bei der Erstwägung (Eingangswägung, hier beschrieben) oder bei der Zweitwägung (Ausgangswägung) oder bei beiden Wägungen abgefragt werden. Welche Daten abgefragt werden, wird im Setup der Waage eingestellt.

Wenn die Daten bei beiden Wägungen ausgewählt werden können, wird bei der Zweitwägung nur noch abgefragt, was bei der Erstwägung nicht ausgewählt wurde.

# 1.1 Erstwägung mit Eingabe der Wägedaten

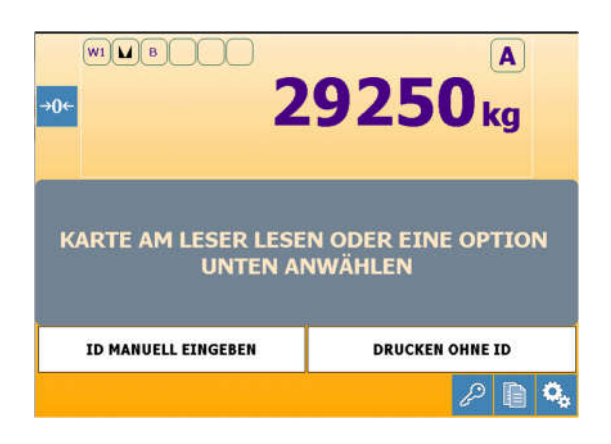

Taste "Drucken ohne ID" betätigen

Auf dem Display erscheinen, (falls im Setup definiert) der Reihe nach die Abfragen von Produkt, Kunde und KFZ-Kennzeichen:

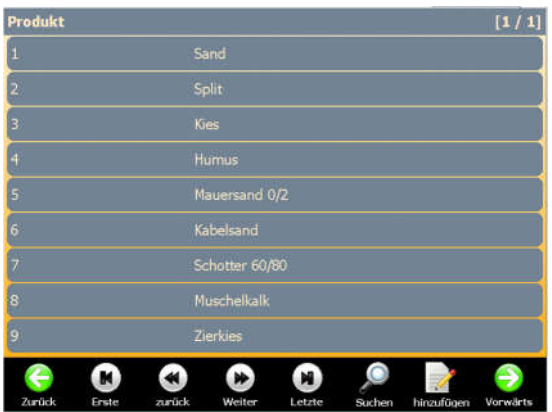

Es kann ein Produkt durch Antippen eines der angebotenen Symbole ausgewählt werden.

Falls keine Eingabepflicht besteht, kann mit dem Drücken auf den grünen Pfeil "vorwärts" die Auswahl übersprungen und weitere Eingaben gemacht werden.

Mit dem grünen Pfeil "zurück" wird zur vorherigen Auswahl gesprungen bzw. Abgebrochen.

Falls es die Berechtigung erlaubt kann über die Taste "hinzufügen" ein neuer Code eingegeben werden.

Wurden alle Eingaben gemacht, ist der weitere Verlauf abhängig von der Konfiguration im Wägebetrieb (Menü-Tools-Setup-Anwendung-Andere-Wägebetrieb SELF). Folgende Einstellungen sind möglich.

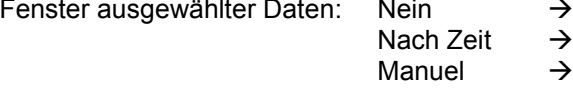

Wägevorgang startet sofort nach letzter Eingabe Wägevorgang startet sofort nach letzter Eingabe Wägevorgang startet erst nach Bestätigung, wie In folgendem Beispiel

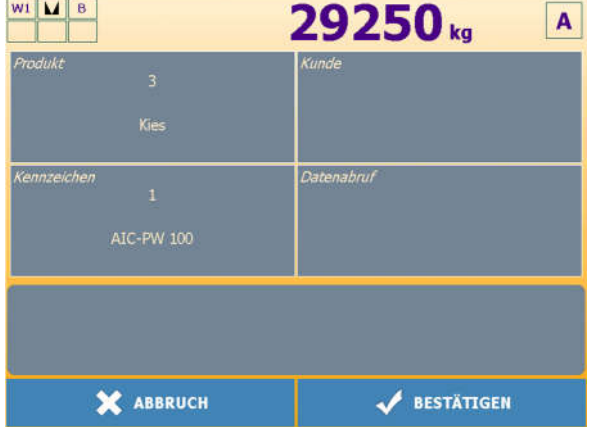

Sind alle Eingaben korrekt, kann mit "Bestätigen" der Wägevorgang gestartet werden

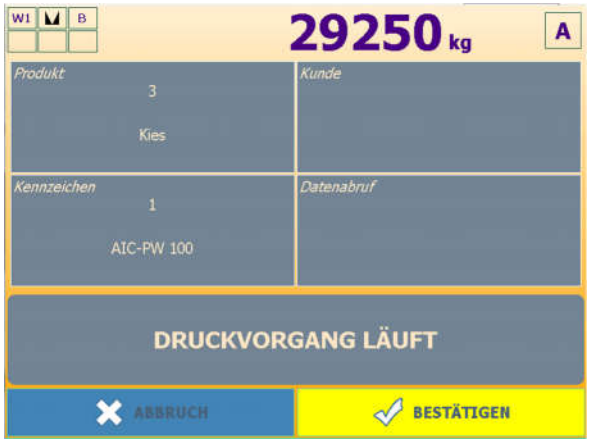

Die Wägung wird durchgeführt und das Ergebnis als Erstwägung ausgedruckt. Auf dem Beleg ist ein Barcode aufgedruckt. Unter der DAC-Nummer, die auch auf dem Beleg ausgedruckt ist, werden die Daten der Erstwägung gespeichert.

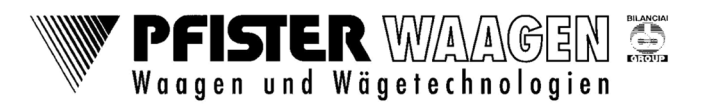

# 1.2 Zweitwägung

Für die Zweitwägung wird der Beleg aus der Erstwägung am Barcode-Leser eingescannt. Damit werden die Wägedaten der Erstwägung dieser Zweitwägung zugeordnet und es müssen nur noch die Daten ausgewählt werden, die bei der Erstwägung nicht angegeben wurden.

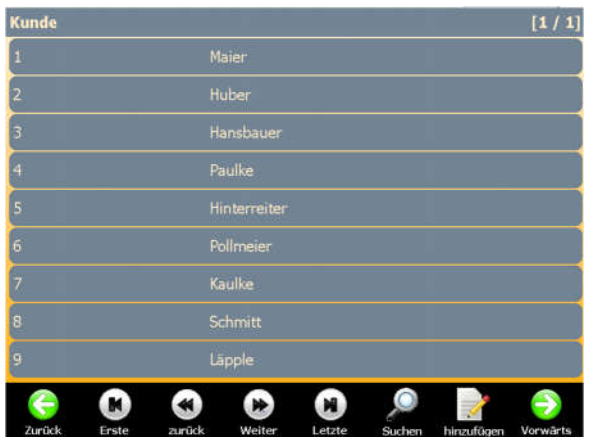

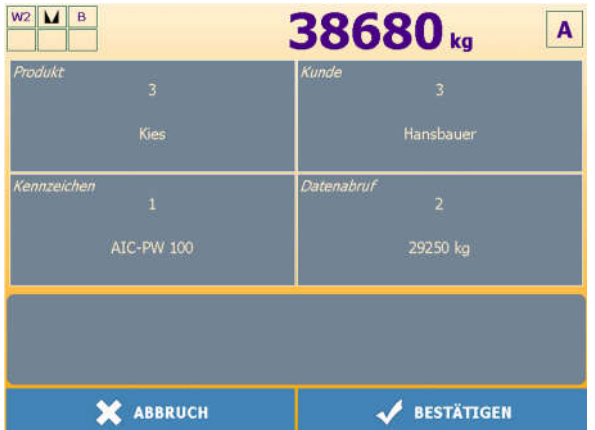

Hier wieder mit "Bestätigen" den Wägevorgang starten

Die Wägung wird durchgeführt und der Beleg für die Zweitwägung mit dem daraus errechneten Nettogewicht ausgedruckt.

## 2. Wägen mit Barcode-Karte aus SDA-Tabelle (RegDat/SDA) Erst- und Zweitwägung,.

Es muss ein SDA-Code (Tabelle RegDat/SDA) entsprechend der Nummer auf der Barcode-Karte angelegt sein. In den Stammdaten der SDA-Codes können Ware, Kunde und das Fahrzeugkennzeichen hinterlegt werden. Daten die nicht unter der Kartennummer gespeichert sind, können je nach Konfiguration vor der Erst- und/oder der Zweitwägung aus der Datenbank ausgewählt werden.

Die gespeicherten Wägedaten können bei der Wägung nicht mehr verändert werden!

#### 2.1 Erstwägung

Zum Wägen wird nur die Karte im Barcode-Leser durchgezogen bzw. vorgehalten. (Je nach Leser-Typ)

Die noch fehlenden Wägedaten können ausgewählt werden. (Falls im Setup definiert)

Die Wägung wird durchgeführt und der Beleg mit dem gewogenen Erstgewicht und den anderen hinterlegten Wägedaten ausgedruckt.

Die Nummer der Barcode-Karte wird als SDA-Code ebenfalls ausgedruckt.

#### 2.2 Zweitwägung

Zum Wägen wird nur die Karte im Barcode-Leser durchgezogen bzw. vorgehalten.

Die noch fehlenden Wägedaten können ausgewählt werden. (Falls im Setup definiert)

Die Wägung wird durchgeführt und der Beleg mit dem Erstgewicht (aus der Erstwägung), dem gewogenen Zweitgewicht, dem errechneten Nettogewicht und den anderen Wägedaten ausgedruckt.

Die Nummer der Barcode-Karte wird als SDA-Code ebenfalls ausgedruckt.

## 3. Wägen mit Barcode-Karte aus AVD-Tabelle (Gew.Vorb./AVD) vorbestimmtes **Erstgewicht**

Für diese Wägeart wird das Gewicht des Fahrzeugs als Erstgewicht hinterlegt. (Tabelle Gew Vorb/AVD)

In den AVD-Codes für die Barcode-Karten ist es wie bei den SDA-Codes möglich die Wägebeidaten zu hinterlegen. Dies ist aber nicht zwingend erforderlich. Werden keine Beidaten eingegeben, ist darauf zu achten, dass in der Konfiguration (Produkt, Kunde, Kennzeichen) eine Eingabe bei der Zweitwägung erfolgen soll, da bei dieser Wägeart ja keine Erstwägung erfolgt.

Die gespeicherten Wägedaten können bei der Wägung nicht mehr verändert werden!

#### 3.1 Wägevorgang

Zum Wägen den Barcode auf der Karte am Leser einscannen.

Fehlende Daten werden je nach Konfiguration noch abgefragt.

Die Wägung wird durchgeführt und der Beleg mit dem hinterlegten Erstgewicht, dem gewogenen Zweitgewicht und dem daraus errechneten Nettogewicht und den anderen Wägedaten ausgedruckt. Die Nummer der Barcode-Karte wird als AVD-Code ebenfalls ausgedruckt.

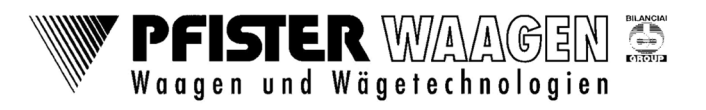

# 4. Eingabe der Stammdaten in die Datenbank

#### Startbildschirm

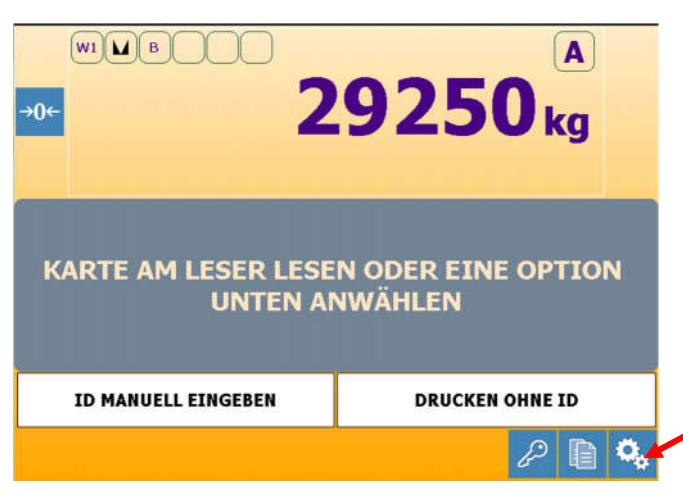

Durch Antippen des Symbols "Menü" wird die nächste Bildschirmmaske geöffnet.

#### Auswahlmenü

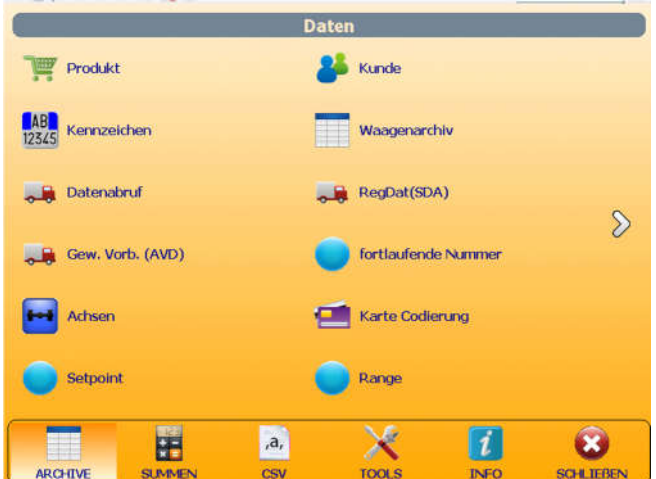

Am unteren Bildschirmrand können durch antippen des Symbols die jeweiligen Untermenüs aufgerufen werden.

Im Untermenü Archive (hervorgehoben am linken unteren Bildschirmrand) können die Stammdaten ausgewählt werden

Jede Datenbank hat ihr eigenes Symbol. Durch Antippen des entsprechenden Symbols wird die Datenbank geöffnet.

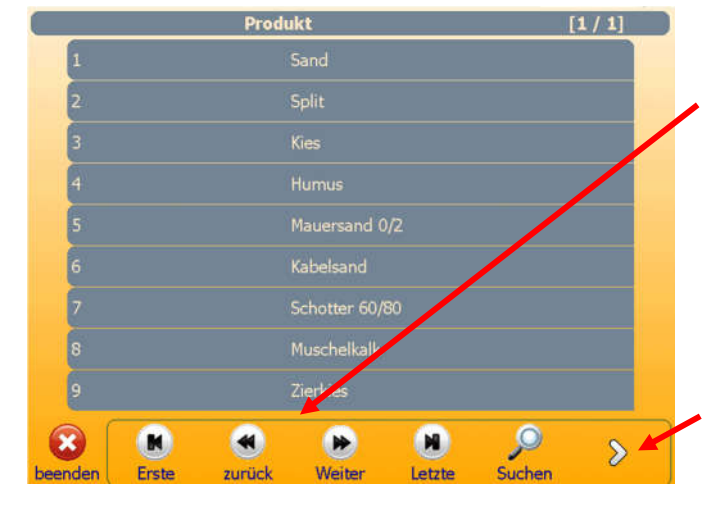

#### Anlegen eines Datensatzes am Beispiel Produkt

Hier sind alle bereits angelegten Datensätze ersichtlich.

Bei einer Liste über mehrere Seiten kann mit diesen Schaltflächen geblättert werden. Seitenweise mit zurück und weiter. An den Anfang oder an das Ende der Liste mit Erste und Letzte.

Mit Suchen kann nach Auswahl bestimmter Kriterien nach Datensätzen gesucht werden. Bei der Suchfunktion muss auf Groß- Kleinschreibung gachtet werden

Soll ein neuer Datensatz angelegt werden, muss mit der Pfeiltaste auf die nächste Seite gewechselt werden, um das Symbol "hinzufügen" sichtbar zu machen.

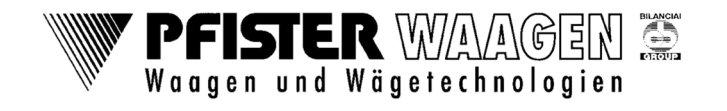

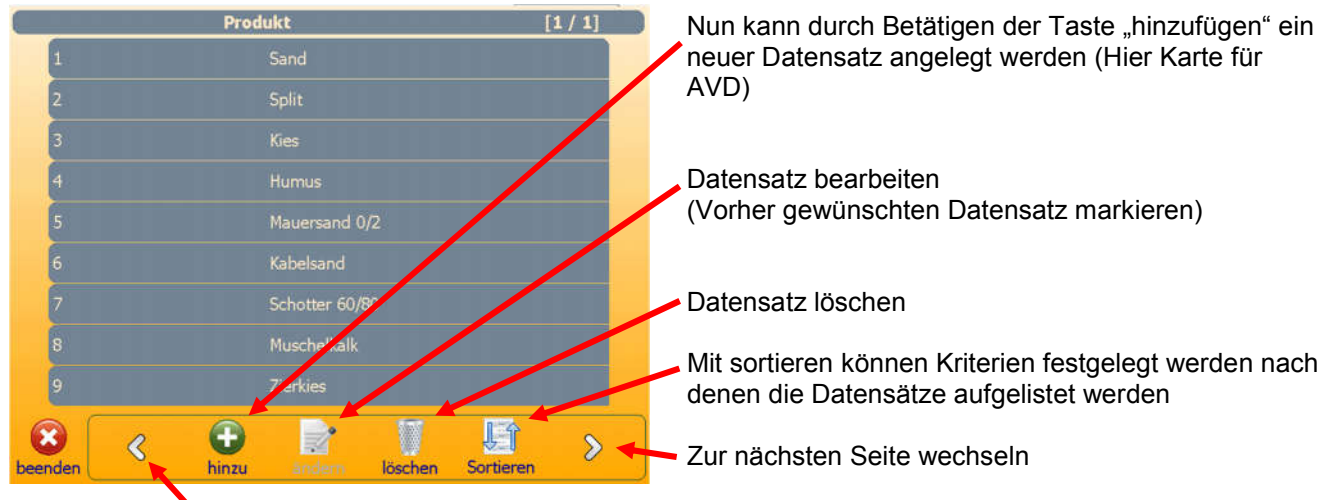

Zurück zur Vorherigen Seite

Eingabemaske für neuen Datensatz am Beispiel Produkt

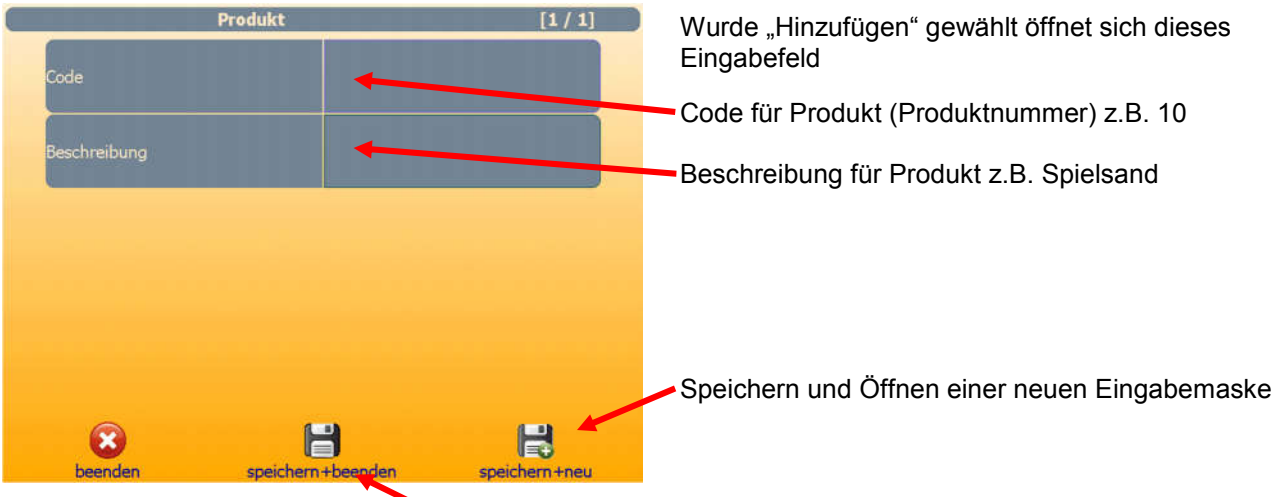

Speichern der Eingabe und zurück zur Liste.

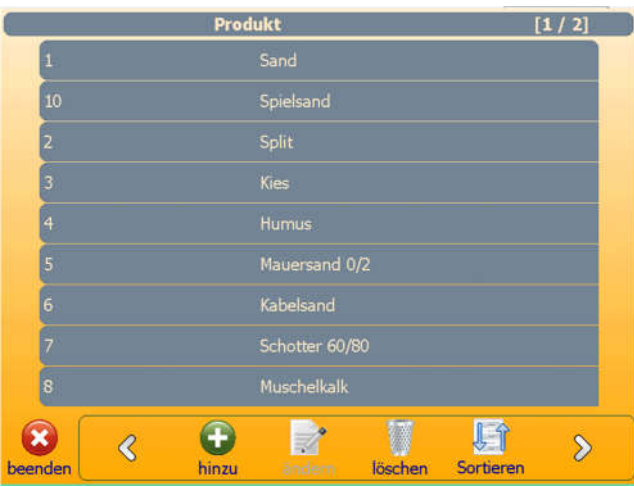

Nach "speichern+beenden" ist der neue Datensatz in der Produktliste

## Gleiches gilt für Kunde und Kennzeichen

Mit "beenden" Produktdatenbank verlassen und zum Datenauswahl-Menü zurückkehren

# 5. Anlegen der Stammdaten für die Barcode-Karten

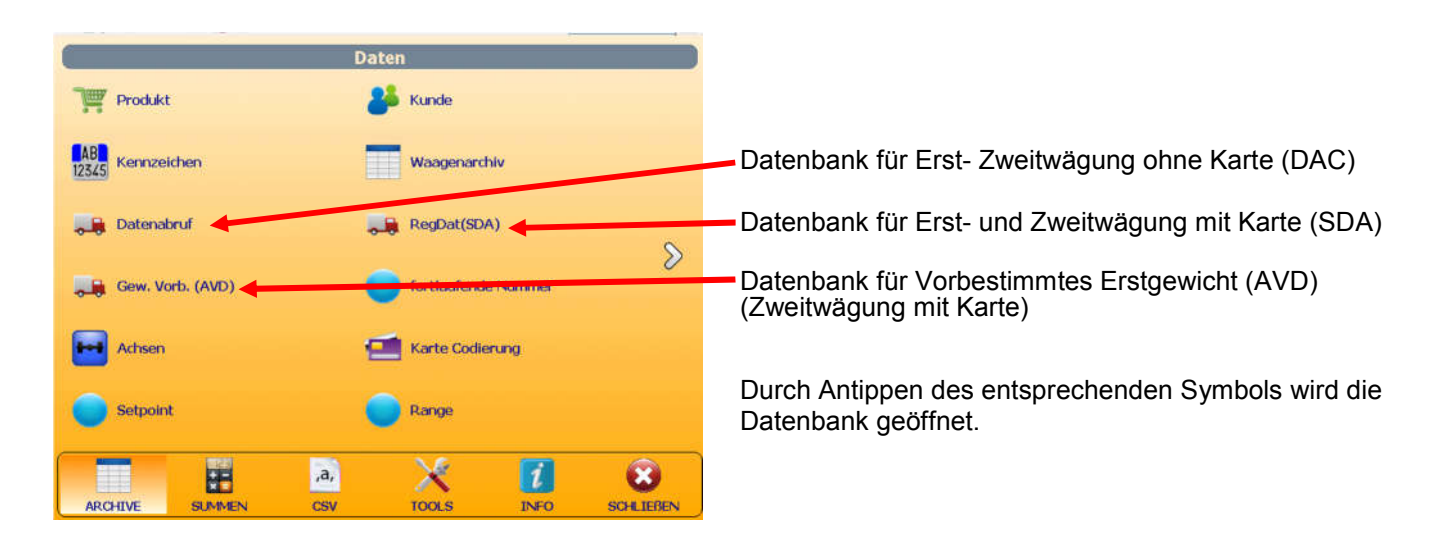

### Beispiel Datenbank Vorbestimmtes Gewicht (Vorb. Gew, AVD)

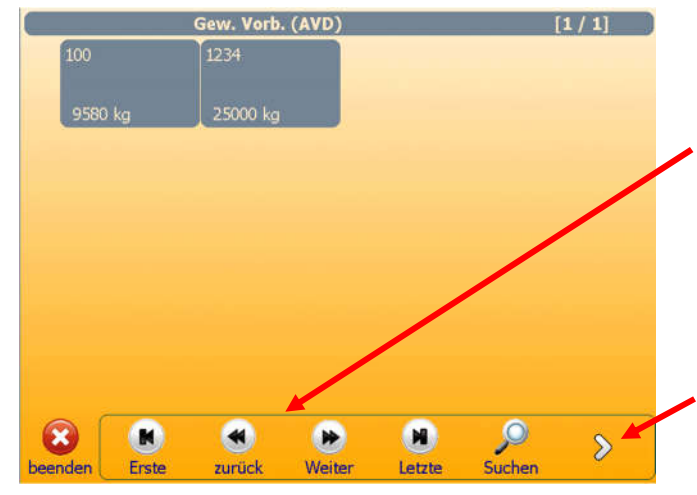

**Sew. Vorb. (AVD)** 

1234

25000 kc

G

Q

100

 $\alpha$ 

ando

Hier sind alle bereits angelegten Datensätze ersichtlich.

Bei einer Liste über mehrere Seiten kann mit diesen Schaltflächen geblättert werden. Seitenweise mit zurück und weiter. An den Anfang oder an das Ende der Liste mit Erste und Letzte.

Mit Suchen kann nach Auswahl bestimmter Kriterien nach Datensätzen gesucht werden

Soll ein neuer Datensatz angelegt werden, muss mit der Pfeiltaste auf die nächste Seite gewechselt werden, um das Symbol "hinzufügen" sichtbar zu machen.

Nun kann durch Betätigen der Taste "hinzufügen" ein neuer Datensatz angelegt werden (Hier Karte für AVD)

Datensatz bearbeiten (Vorher gewünschten Datensatz auswählen, durch anklicken)

Datensatz löschen

 $1/1$ 

Mit sortieren können Kriterien festgelegt werden nach denen die Datensätze aufgelistet werden

Zur nächsten Seite wechseln

攌

löscher

野

Sortierer

 $\hat{z}$ 

Zurück zur Vorherigen Seite

 $\Rightarrow$ 

# KURZANLEITUNG Wägung mit DD2050 (1010-Style)

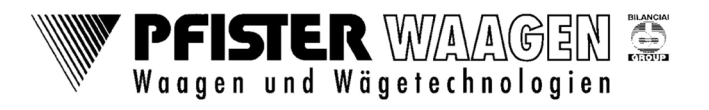

VIP / Baltes / 02. August 2016

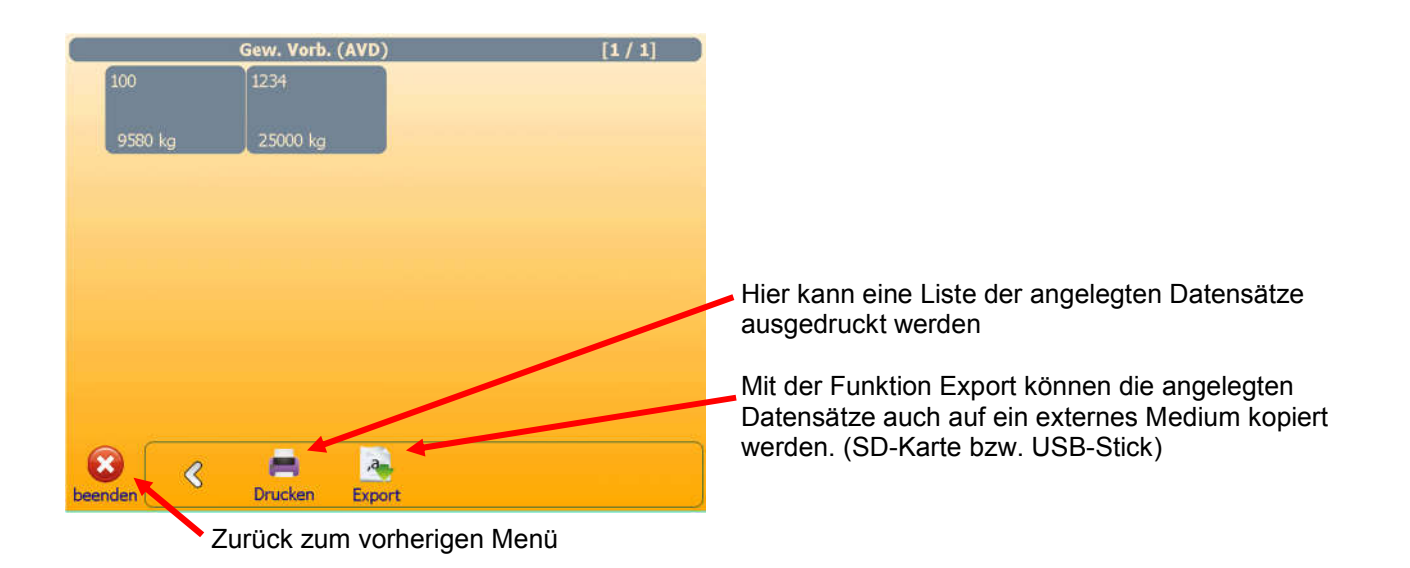

Eingabemaske für neuen Datensatz für die Wägearten AVD (und SDA)

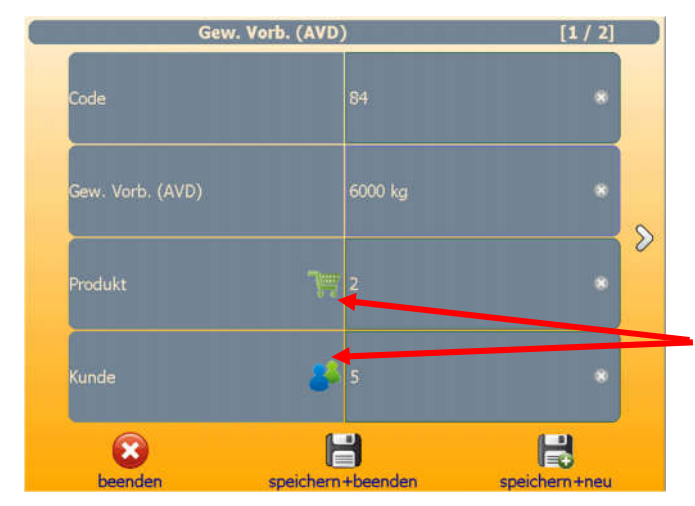

Bei Code wird die zugehörige Barcodekarten-Nummer eingetragen

AVD: Bei "Gew. Vorb. (AVD)" wird das Leergewicht des Fahrzeuges eingetragen. SDA: Bei "Beschreibung" kann eine allgemeine Beschreibung des Fahrzeugs usw. eingetragen werden.

Durch Anklicken der Symbole für Produkt und Kunde wird eine weitere Maske der bereits vorhandenen Produkte bzw. Kunden geöffnet.

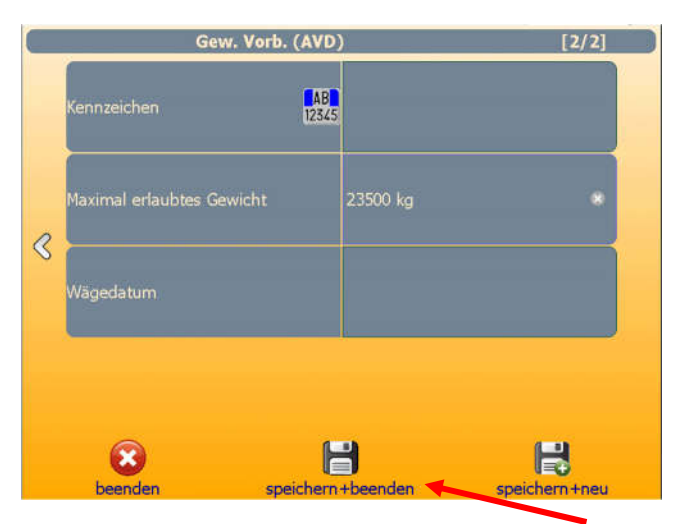

## Nächster Schritt beim Anlegen eines neuen AVD bzw. SDA-Codes

Wird hier ein Wert eingegeben, erfolgt bei überschrittenem Maximalgewicht ein Hinweis auf dem Wägeschein

Wird ein Datum festgelegt, kann nur an diesem Tag verwogen werden

Speichern der Eingabe und zurück zur Liste.